## **Assigning Assessment Outlines (K - 10) – Quick Reference Guide**

Administrator created assessment items are linked to reporting groups. The reporting teacher will be able to access these assessment items and evaluate their students accordingly. The administrator is able to collect and collate the data, then using a selection of office applications to produce the required report.

- **Log** into **Reporting to Parents**
- ∗ Click **Assessment Outlines**

## Assessment Outlines

**1**

Once the Assessment Outline has been created, it may be assigned to or unassigned from reporting groups using the following icons.

**Assign** selected Assessment Outline to selected Groups

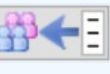

**View/Edit** Assessment Outline for selected Groups

## **To assign Assessment Outlines: 2**

∗ **Select** an Assessment Outline from the AO list.

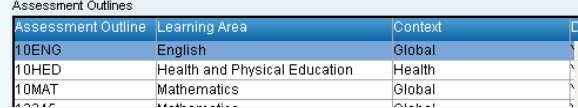

∗ **Select** the Groups it will be assigned to.

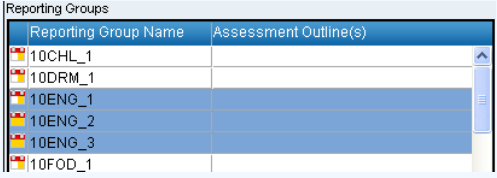

∗ **Click** the **Assign selected Assessment Outline to selected Groups** icon  $-56 = 7$ 

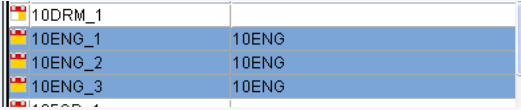

- **To Unassign Assessment Outlines from groups: 3**
	- ∗ **Select** the Group(s) from the Reporting Groups list.

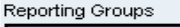

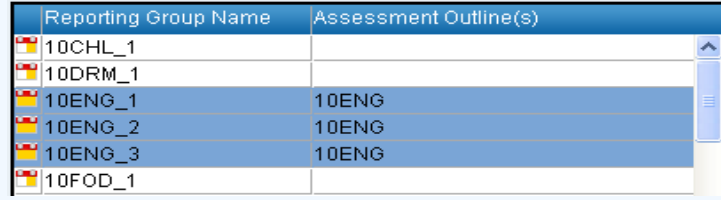

- ∗ **Click** the **View/Edit Assessment Outlines for selected Groups** icon
- ∗ **Select** the Assessment Outline(s) you wish to remove.

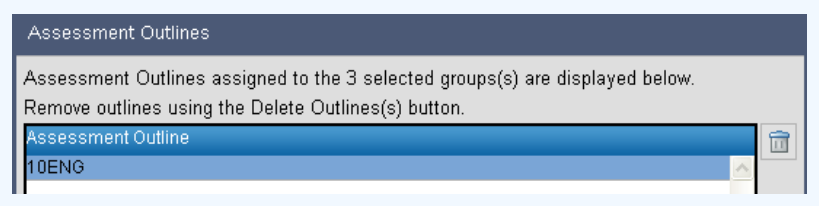

- ∗ **Click** the **Delete Assessment Outline(s)** icon then click **OK**.
- ∗ This will **remove** the link. It will not delete the assessment outline.

## Reporting Groups

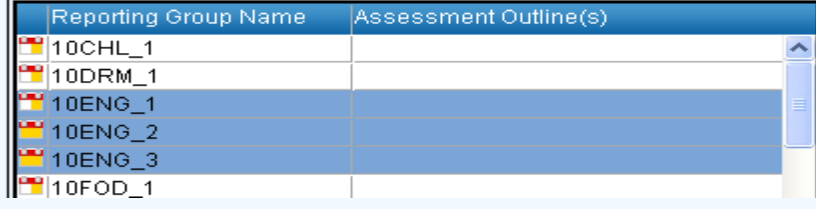